# TRANSAGE

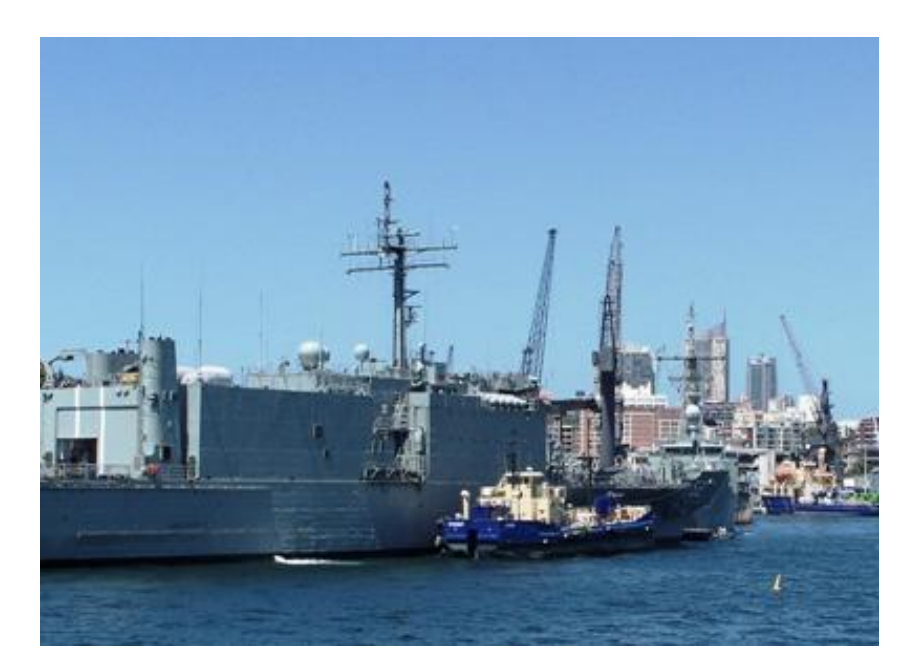

Program obsługujący: System Ewidencyjny w Transporcie Morskim

# **SPIS TREŚCI**

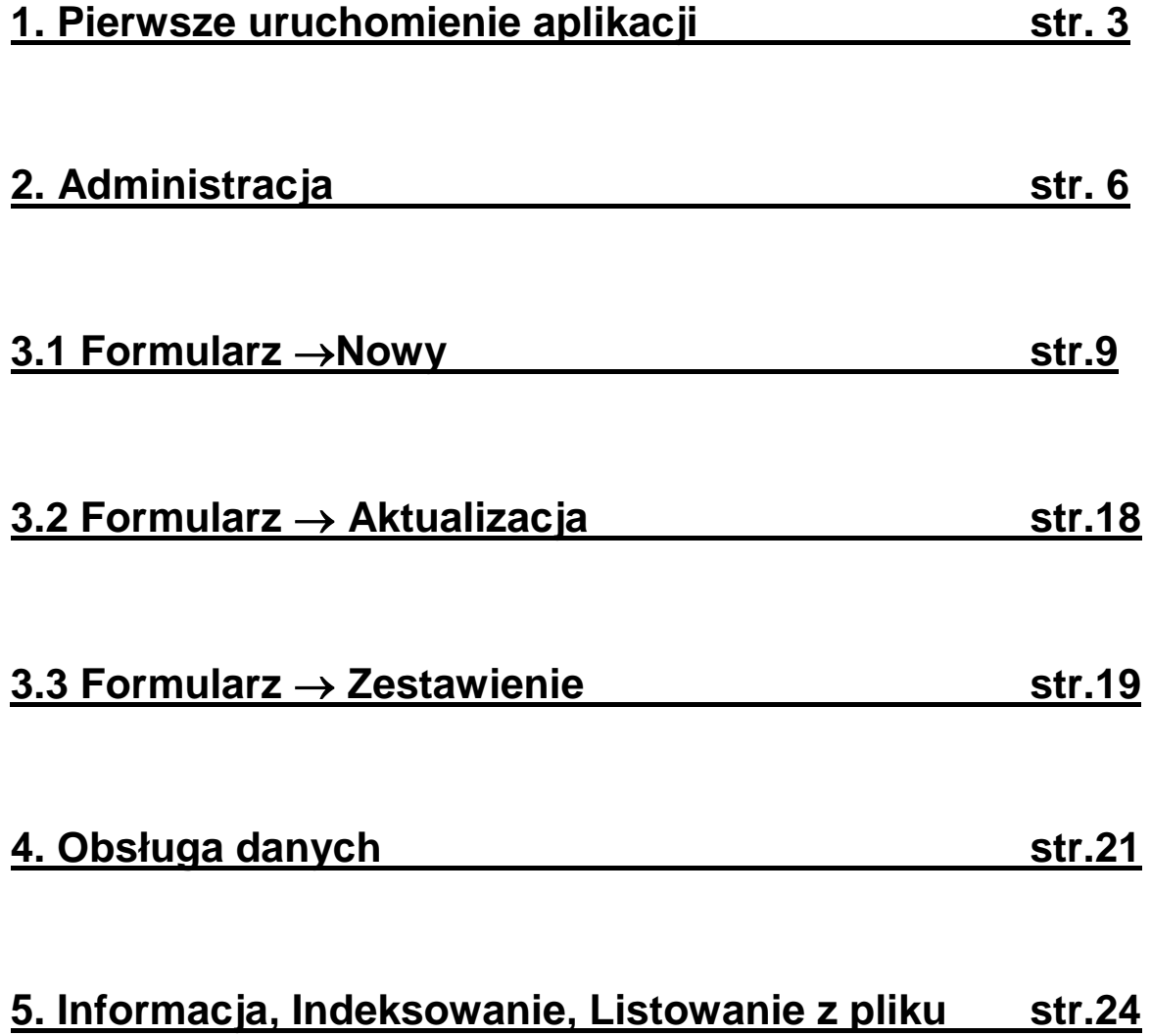

#### **1. Pierwsze uruchomienie aplikacji.**

Aplikacja TransAge służy do rejestracji i obsługi "Formularza ewidencyjnego w transporcie morskim" dla agentów.

W wyniku instalacji zostanie opcjonalnie zapisana pod katalogiem C:\TransAge.

Na pulpicie pojawi się ikonka skrótu (Transmor-Agent) do programu wykonywalnego transage.exe

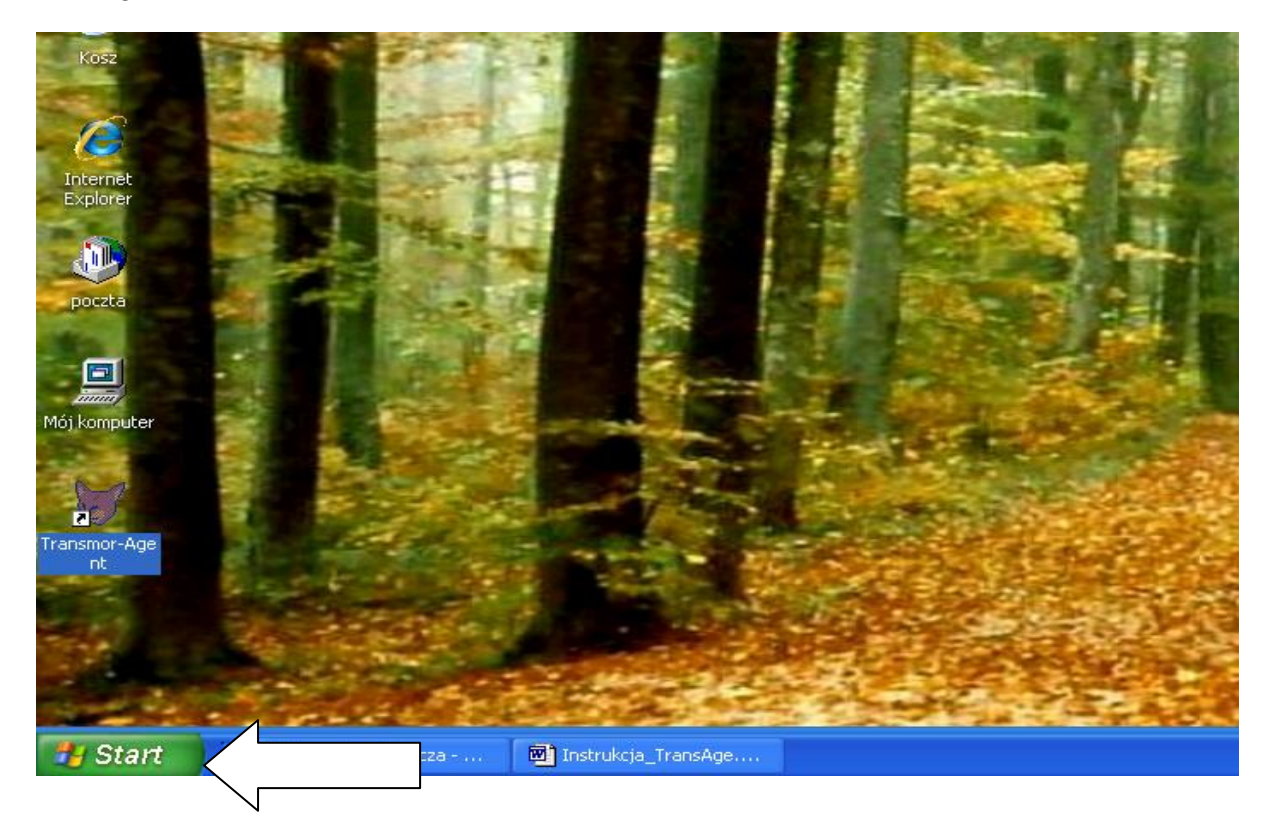

#### **MENU APLIKACJI**:

#### **Formularz**

Nowy Aktualizacje Zestawienie

**Dane**

Kontrola wejść/wyjść Wysyłka

#### **Administracja**

Przetwarzane porty Zmiana hasła Przetwarzany miesiąc Nowi użytkownicy Reorganizacja roku

#### **Pomoc**

Opis programu Informacja o programie Listowanie statków z wybranego pliku do wysyłki Indeksowanie tabel

**Koniec** – prawidłowe wyjście z aplikacji

**1.1** Podczas każdego uruchomienia programu, w celu ochrony dostępu do bazy pojawia się okno logowania:

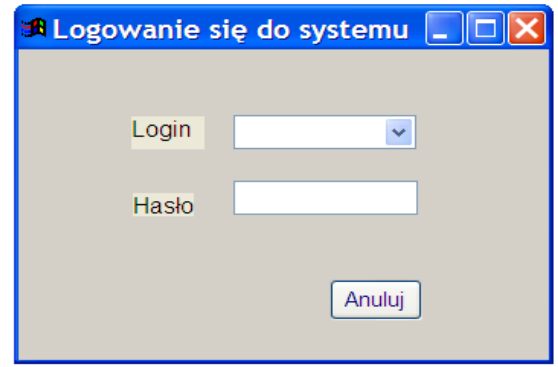

Domyślnie użytkownik i hasło są puste. Należy rozwinąć pole **Login**, wybrać użytkownika ("admin") i wpisać hasło (początkowo każdy użytkownik systemu ma nadane standardowo hasło "kapitanat").

**1.2.** Przy pierwszym logowaniu pojawi się okno do ustawienia konfiguracji systemu. Miesiąc i rok przetwarzania zostaną ustawione domyślnie na styczeń 2013. Zmiana przetwarzanego miesiąca jest możliwa w opcji "Administracja".

**1.3.** Następnie uzyskamy możliwość wyznaczenia portu (portów), które aplikacja będzie obsługiwać. Pojawi się odpowiednia lista portów . Porty zaznaczamy  $\Box$  w kolumnie "Wybór" i zatwierdzamy przyciskiem "Zatwierdź".

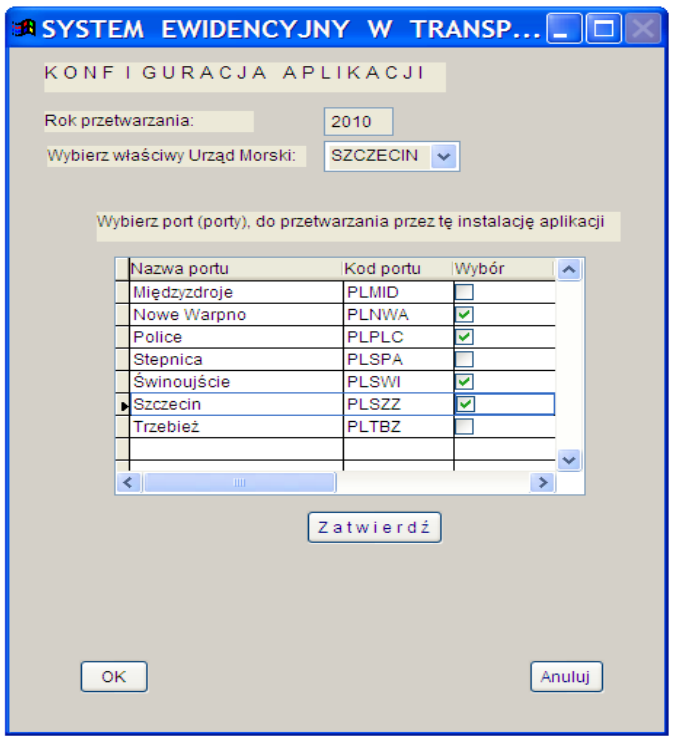

**1.4.** Kolejny krok to ustalenie portu domyślnego. Na ekranie pojawi się odpowiedni komunikat. Wyznaczony przez nas port będzie zapamiętany w systemie. Istnieje możliwość zmiany portu domyślnego w opcji "Administracja".

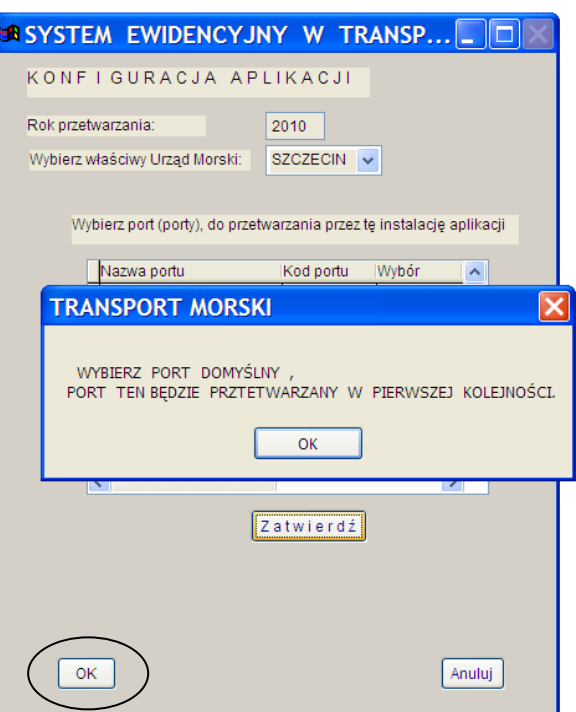

Zakończenie konfiguracji następuje poprzez naciśnięcie klawisza "**OK**" u dołu ekranu.

# **1.5. Wprowadzanie danych o agencie**

UWAGA ! Przy pierwszym wejściu do systemu, zaraz po podaniu danych konfiguracyjnych, ukaże się okno dotyczące informacji o agencie:

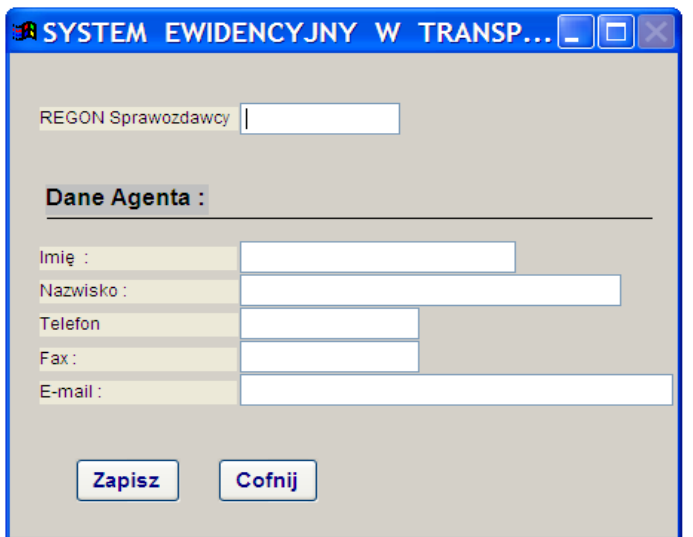

Zawarte w nim informacje nie podlegają modyfikacjom i w czasie dalszej pracy

z aplikacją nie będzie można ich poprawić, należy je więc poprawnie wprowadzić. Szczególną uwagę należy zwrócić na REGON sprawozdawcy oraz imię i nazwisko

agenta, bowiem zostaną one wykorzystane podczas eksportu wprowadzonych formularzy i identyfikacji agenta w aplikacji TransmorN, obsługującej "Formularz ewidencyjny..." w kapitanatach.

Pole REGON uzupełniane jest zerami do 14 znaków, jeżeli zostanie podany symbol 9-znakowy. Następuje też sprawdzenie cyfry kontrolnej.

Po zarejestrowaniu wszystkich informacji generowany jest symbol numeryczny ("umowny NIS"- nr identyfikacji statystycznej), który wykorzystany będzie do utworzenia nazwy plików eksportowanych do kapitanatów.

UWAGA ! Klawisz "Cofnij" powoduje wyjście z programu i utratę ustawień konfiguracyjnych.

# **2. Administracja**

**2.1.** Zaleca się, aby każdy użytkownik ustawił sobie własne, oryginalne hasło (powinno zawierać od 8 do 20 znaków). Do tego celu służy opcja "Zmiana hasła" w zakładce menu "Administracja":

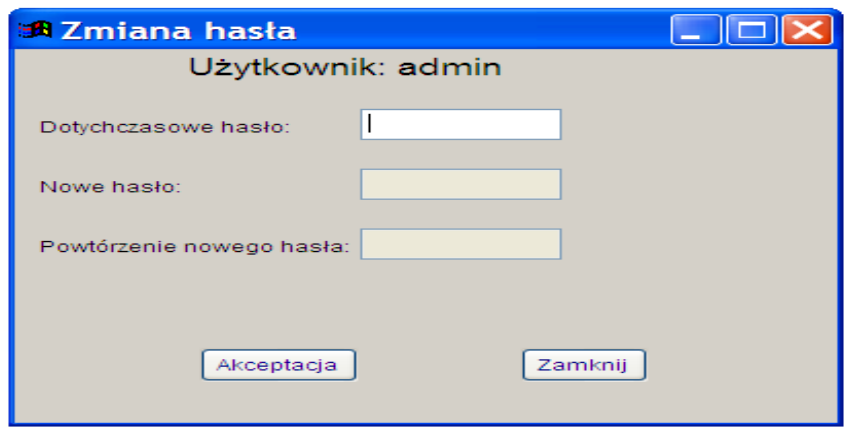

# **2.2 Administracja Przetwarzane porty**

Aplikacja umożliwia wprowadzanie przez jednego agenta formularzy dla wielu portów.

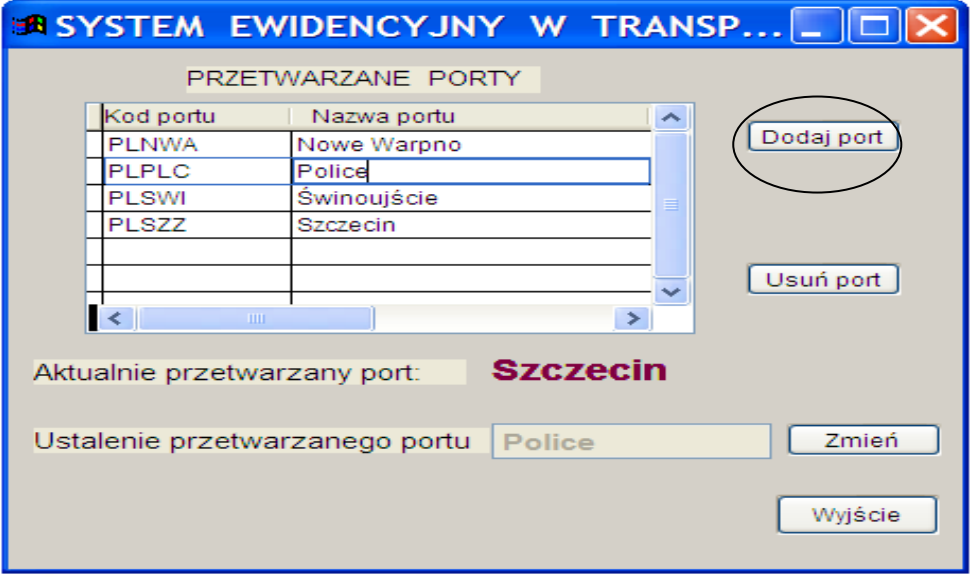

Do listy portów wybranych podczas pierwszej konfiguracji możemy dopisać symbole portów nie zaznaczonych wcześniej. Służy do tego przycisk "Dodaj port".

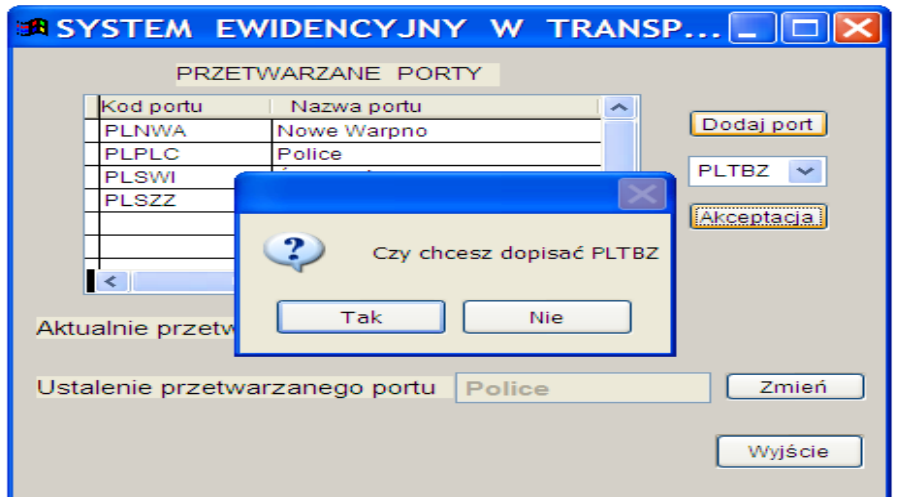

Przycisk "Zmień" umożliwia wybór nowego portu domyślnego. Na liście przetwarzanych portów należy wcześniej zaznaczyć kliknięciem nowy port domyślny.

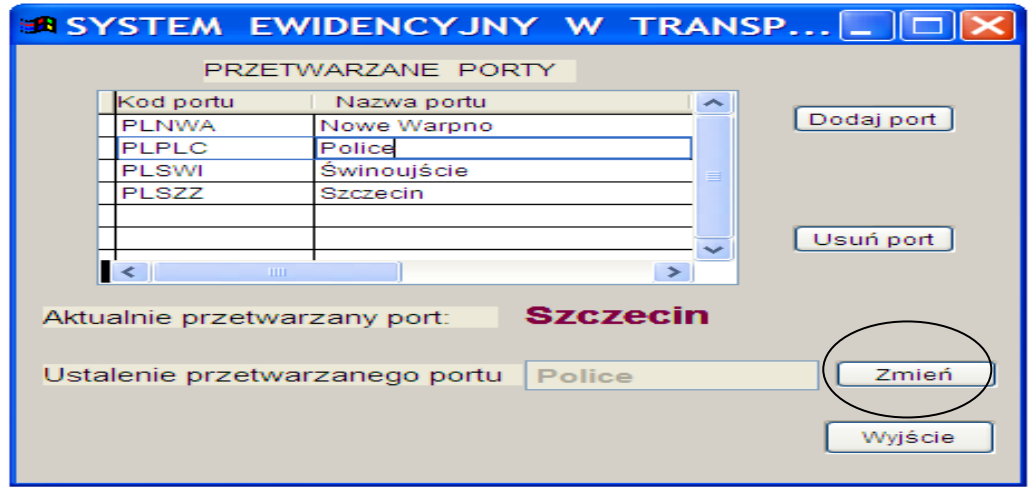

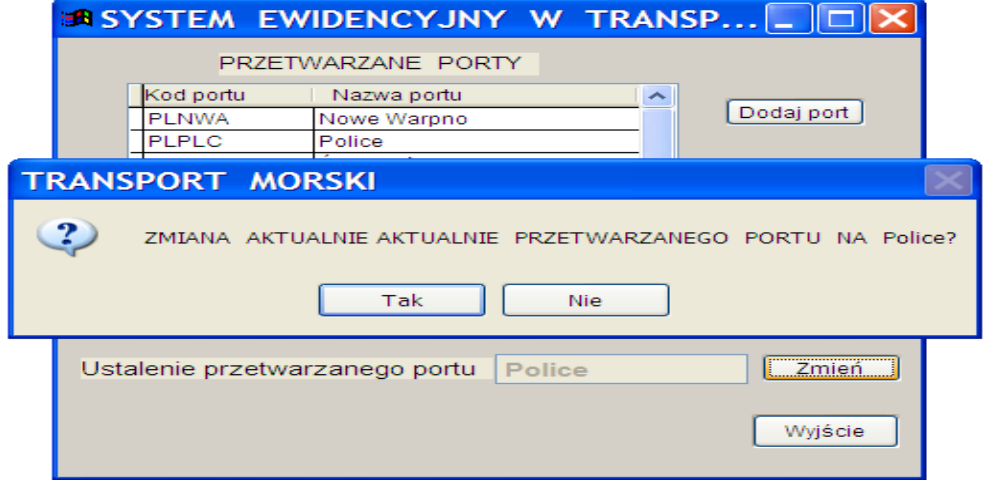

**2.3.** Istotnym elementem comiesięcznej pracy z aplikacją jest ustawienie odpowiedniego miesiąca sprawozdawczego. W tym celu uruchamiamy opcję "Administracja  $\rightarrow$ Przetwarzany miesiąc"

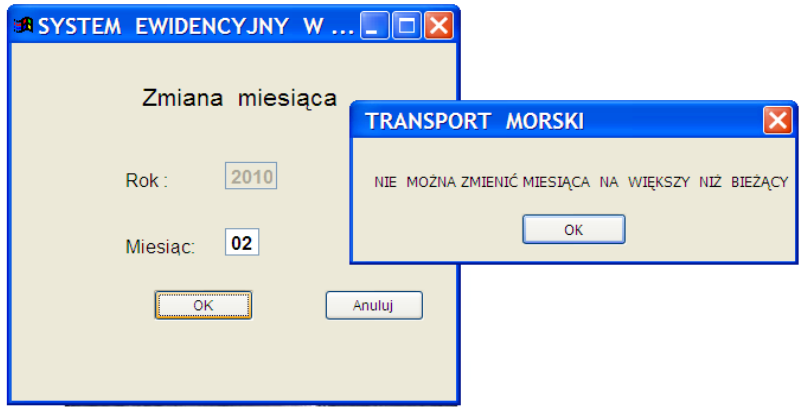

Aplikacja, jak widać, ogranicza nam ustawienie miesiąca późniejszego niż wynikający z daty systemowej komputera.

#### **Administracja Nowi użytkownicy**

Ta wersja aplikacji umożliwia kilku agentom pracę na jednej bazie danych. W tym celu należy dopisać nowych użytkowników.

Każdy z nich otrzyma początkowo standardowe hasło dostępu ("kapitanat"), a po zalogowaniu uzyska możliwość korzystania ze wszystkich opcji menu (w tym również zmiany hasła i portu meldunkowego).

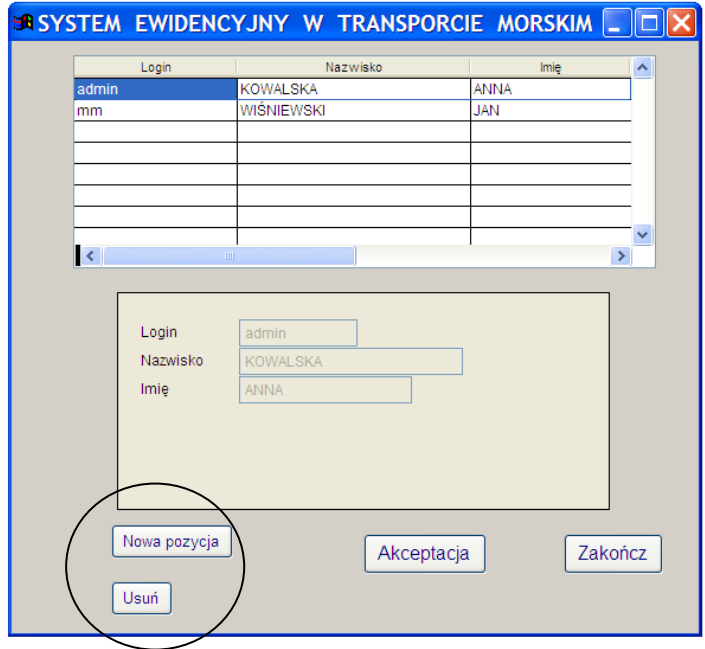

Użytkowników można tylko dopisać lub usunąć, nie ma możliwości modyfikacji raz wprowadzonych danych. Nie można również usunąć osoby aktualnie zalogowanej lub agenta, który wprowadził do bazy jakiekolwiek "Zestawienia...".

Dopisując nową osobę należy podać jej **login** (czyli symbol typu: "admin", "ulka", "agent1"-max 20-znakowy), nazwisko i imię.

Pozostałe informacje są opcjonalne. Jeśli jednak nie zostanie wpisany adres e-mail – dany agent nie uzyska możliwości wysyłania danych bezpośrednio z programu **Wysyłka.**

Jeżeli nie podacie Państwo symbolu NIP agenta (lub utworzonego w poprzedniej wersji programu symbolu NIS czyli numeru identyfikacji statystycznej) to symbol NIS zostanie wygenerowany automatycznie.

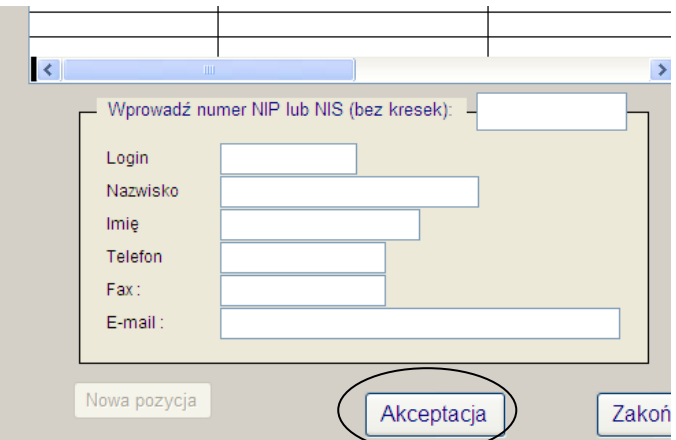

Po wprowadzeniu informacji dotyczących nowego użytkownika należy zatwierdzić je przyciskiem "Akceptacja".

# UWAGA:

Ponieważ rejestrowane formularze zapisywane są w jednej bazie, a **każdy agent będzie**  miał dostęp tylko do "Zestawień..." rejestrowanych przez siebie, mogą wystąpić luki w numeracji formularzy w ramach jednego portu meldunkowego. Jest to jednak sytuacja poprawna.

# **Administracja Reorganizacja roku**

Zamknięcie roku kalendarzowego. Tworzona jest kopia bazy całorocznej pod katalogiem np.\archiwizacja\31.12.2010.

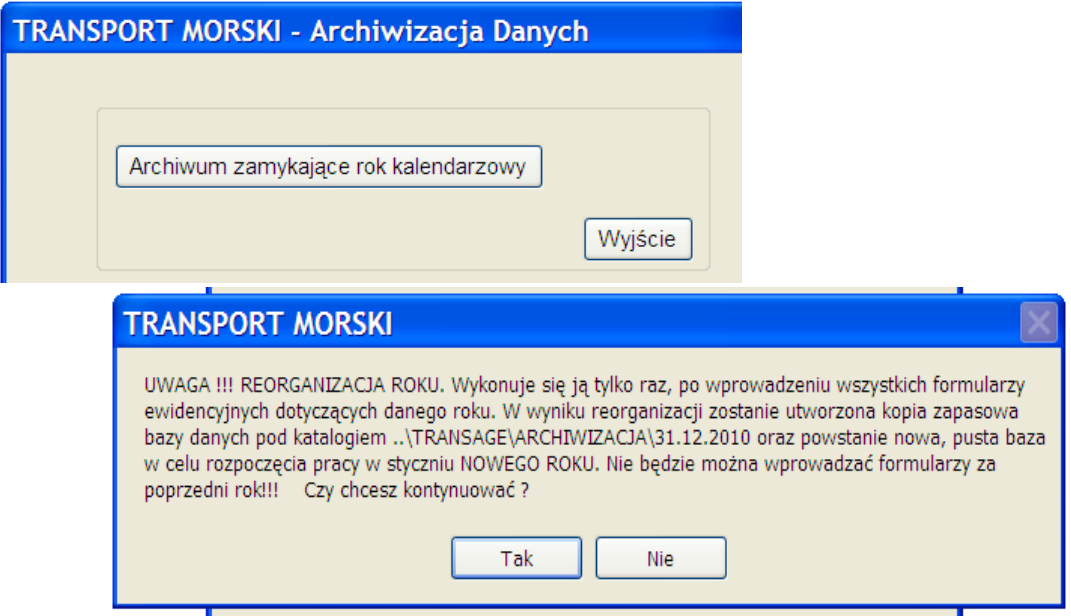

Zbiór jest przygotowywany do pracy za styczeń NOWEGO ROKU. Po wykonaniu tej opcji nie jest możliwe wprowadzanie formularzy ewidencyjnych za poprzedni rok.

# 3. **Formularz**  $\rightarrow$  Nowy

**3.1** Aby wprowadzić nowe dane z "Formularza ewidencyjnego w transporcie morskim" należy wykonać opcję menu "Formularz->Nowy".

Ekran został podzielony na trzy zakładki ("Informacje wstępne", "Statki pod balastem/pasażerowie", "Ładunki")

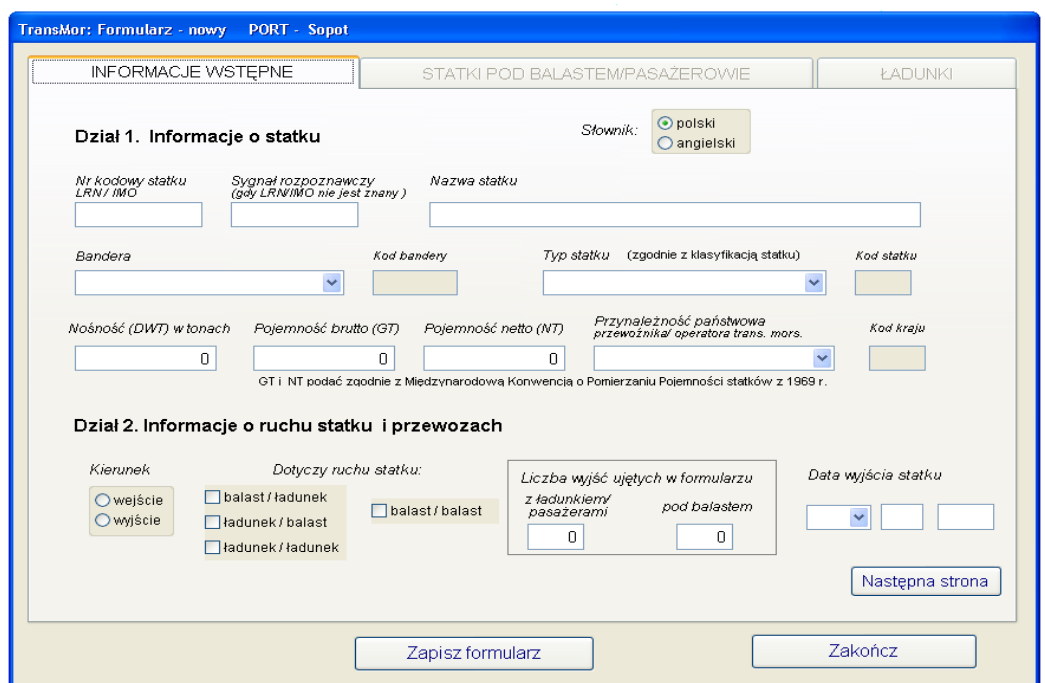

3.1.1 Zakładka "Informacje wstępne"

Numer formularza jest nadawany automatycznie, narastająco w ramach portu (niezależnie od agenta wprowadzającego),w trakcie procedury zapisywania danych do bazy (po wprowadzeniu wszystkich danych i wciśnięciu przycisku "**Zapisz formularz**")  $\rightarrow$  patrz pkt. 3.1.4.

Opcja wyboru "Słownik:" pozwala na wybranie odpowiedniego języka w listach wyboru (Bandera, Przynależność państwowa przewoźnika.., Kraje, Porty). Ma to pomóc w znalezieniu szukanych danych.

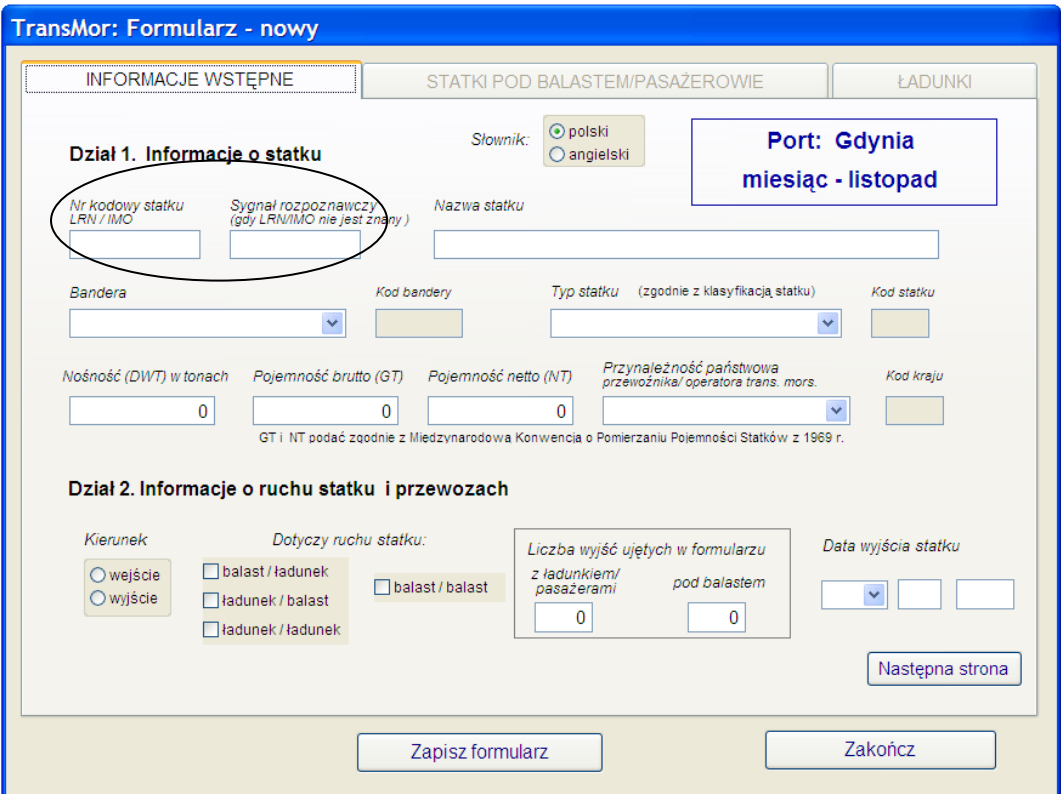

• Numer kodowy statku (może być pusty jeżeli wypełniony zostanie sygnał wywoławczy).

Uzupełnienie pola i wciśnięcie ENTER spowoduje uruchomienie procedury wyszukiwania w bazie informacji o statku. Jeżeli statek o danym numerze był już rejestrowany w bazie, to zostaną uzupełnione wszystkie pola dotyczące statku, na podstawie danych ostatnio zapisanych. Pozostawiono możliwość modyfikowania tych danych.

• Sygnał wywoławczy (może być pusty jeżeli wypełniono numer kodowy statku). Podobnie jak w przypadku numeru kodowego po wypełnieniu sygnału wywoławczego, jak również nazwy statku rozpocznie się przeszukiwanie bazy w celu uzupełnienia informacii o statku.

#### • Bandera

Aby wprowadzić informacje dotyczące bandery należy za pomocą znacznika z prawej strony pola rozwinąć listę, zawierającą słownik bander lub wpisać kilka pierwszych liter nazwy.

Poruszanie się po rozwiniętej liście umożliwia suwak umieszczony na jej prawej krawędzi.

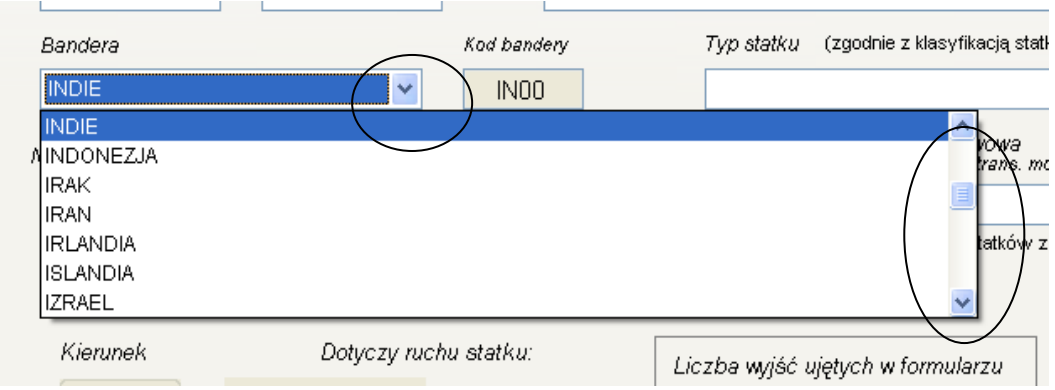

Kod bandery zostanie uzupełniony automatycznie.

- Nazwa Statku musi być uzupełniona.
- Kod i typ statku

Kod statku zostanie wypełniony automatycznie po wyborze typu statku. Aby ułatwić określenie typu statku z prawej strony listy dołożone zostały kategorie zaliczane do określonego typu.

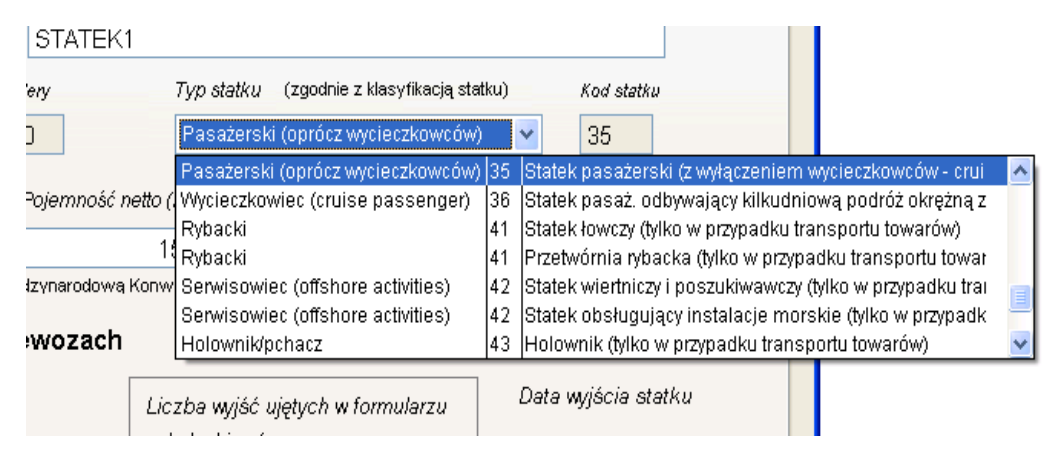

• Nośność (DWT) w tonach, pojemność brutto (GT) i pojemność netto (NT) Powyższe pola podlegają kontroli związanej z ograniczeniami dla konkretnego portu (wielkości dopuszczalne i krytyczne), jak również zależności między nimi – np. pojemność netto musi być przynajmniej o 10% mniejsza niż pojemność brutto. Kontrola następuje bezpośrednio po wprowadzeniu wartości do pól.

W przypadku wykrycia błędu uznaniowego pojawi się okno z prośbą o potwierdzenie wpisanych wartości. Zatwierdzenie błędu uznaniowego spowoduje zmianę koloru opisu pola na czerwony.

Jeżeli wystąpi tzw. błąd krytyczny – nie do uznania, trzeba będzie albo poprawić go natychmiast, albo zrezygnować z rejestracji formularza.

Jeżeli nośność statku nie jest znana, nie wymaga wprowadzenia.

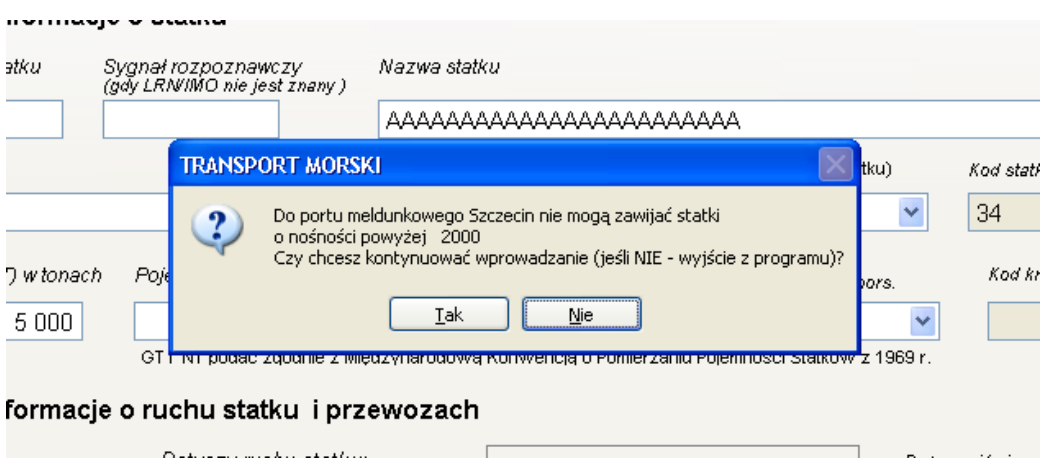

• Przynależność państwową przewoźnika/operatora transportu morskiego wybieramy podobnie jak banderę z listy rozwijalnej.

• Kierunek – można wybrać jedną z opcji "wejście" lub "wyjście".

• Typ rejsu balast/balast – należy zaznaczyć tylko w przypadku, gdy statek wszedł i wyszedł z portu meldunkowego wyłącznie pod balastem.

Rejsy takie muszą być zarejestrowane osobno, dlatego po zaznaczeniu któregokolwiek z rejsów innego typu pole wyboru balast/balast staje się nieaktywne i na odwrót.

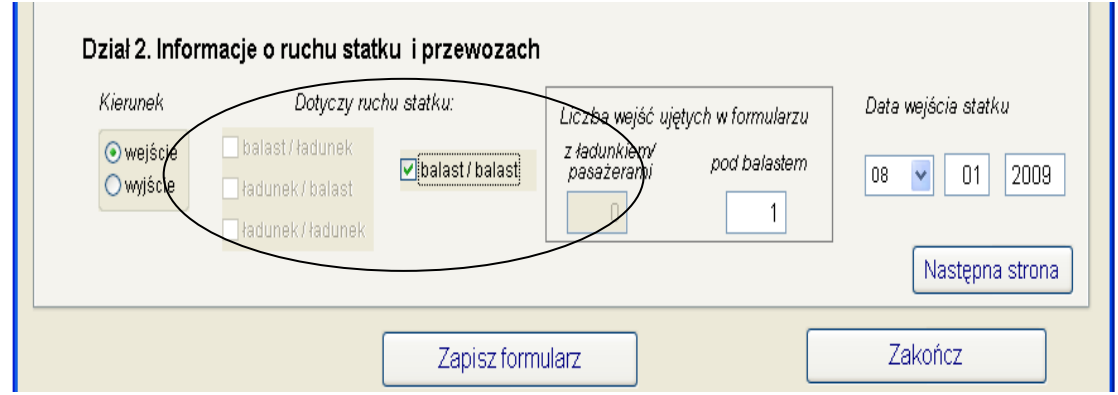

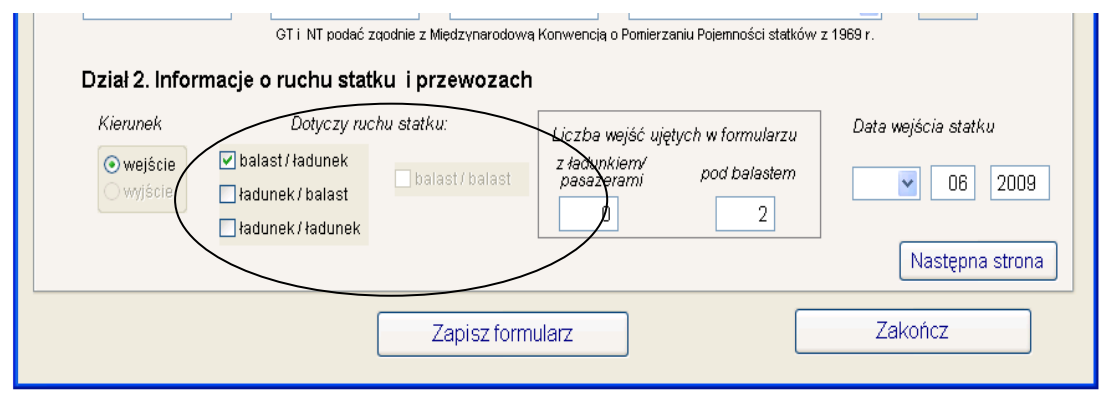

Pozostałe typy rejsów można wprowadzić zbiorczo na jednym formularzu, jeżeli statek wykonywał w danym miesiącu rejsy cykliczne.

• Łączna liczba wejść (wyjść) ujętych w formularzu

W przypadku gdy łączna liczba wejść (lub wyjść ) z ładunkiem i pod balastem wykazanych na formularzu jest większa od jednego – rejs cykliczny - wypełniany jest tylko miesiąc (miesiąc meldunkowy widoczny na belce tytułowej aplikacji) i rok (ustalony podczas konfiguracji systemu – pkt.1 instrukcji) w polu Data.

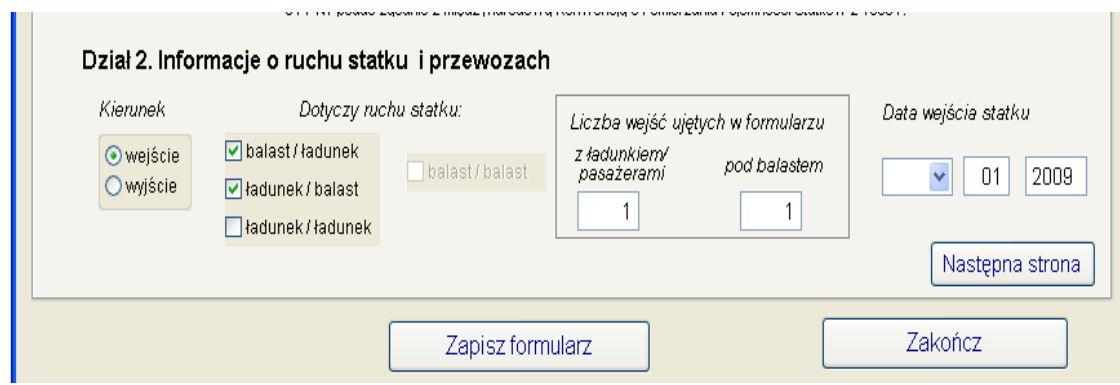

W trakcie wypełniania danych na stronie pierwszej następne zakładki ekranu są nieaktywne. Staną się dostępne dopiero po wyeliminowaniu wszystkich błędów krytycznych ze strony 1. Za każdym razem, gdy opuszczamy kolejną zakładkę uruchamiana jest odpowiednia kontrola.

Przejście do następnej zakładki wymaga za pierwszym razem użycia klawisza "**Następna strona**". Później, po aktywowaniu wszystkich zakładek można poruszać się między nimi za pomocą myszki lub kombinacji klawiszy "**Ctrl+Tab**".

W zależności od typu wybranego rejsu druga zakładka otrzymuje nazwę "Statki pod balastem" lub "Pasażerowie".

#### 3.1.2 Zakładka "Statki pod balastem/pasażerowie"

Odpowiednio do informacji zarejestrowanych na pierwszej stronie formularza udostępnione są do wyboru różne opcje z zaznaczonego poniżej zestawu.

Dla rejsu pod balastem dostępna będzie jedynie opcja "Wejście pod balastem", dla statku pasażerskiego (typ 35 i 36) z ładunkiem – "Pasażerów kończących podróż..", dla statku typu 33 (drobnicowiec), który wszedł do portu dwukrotnie (raz z ładunkiem i raz pod balastem) dostępne będą wszystkie trzy opcje.

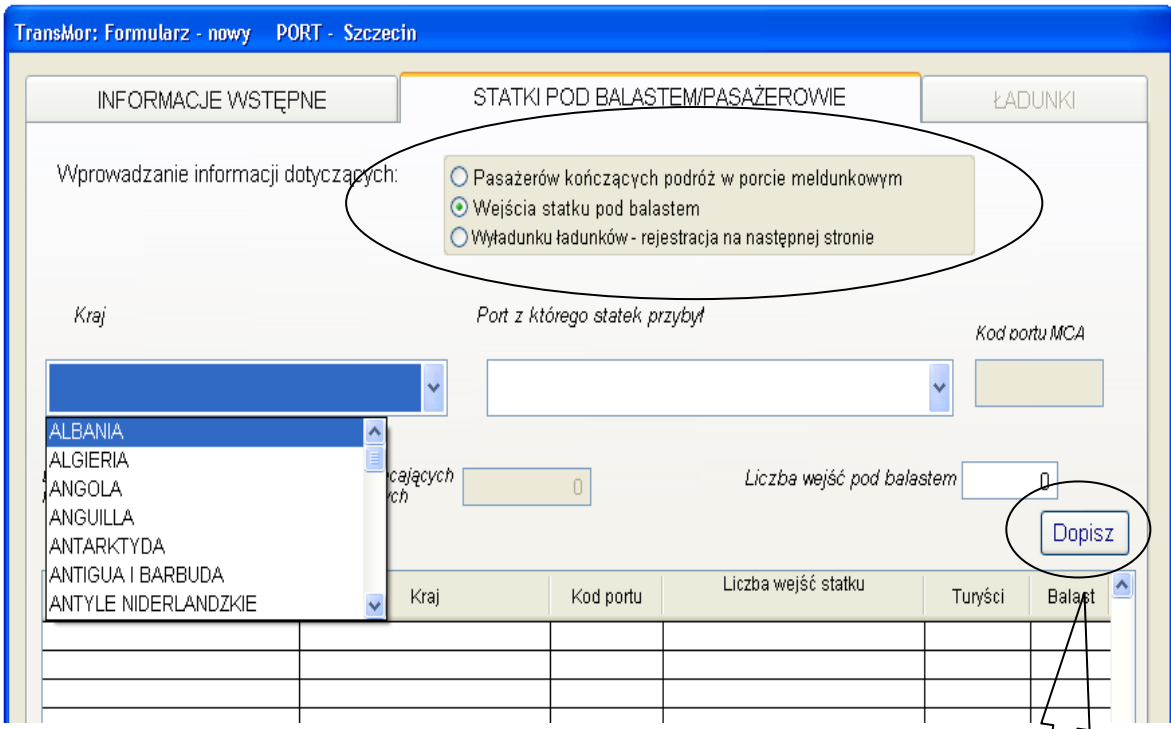

Należy wybrać spośród nich jakie typy danych będą wprowadzane w dalszej kolejności.

Wybór kraju jest analogiczny do wyboru bandery ze strony 1, natomiast port uzupełniany jest automatycznie (jeżeli dla danego kraju w słowniku PORTY występuje tylko jedna pozycja) albo wymaga wyboru z listy rozwijalnej.

W tej wersji aplikacji również dla rejsu pod balastem wymagane jest określenie portu z którego statek przybył (lub portu docelowego w przypadku wyjścia statku). W zależności od wprowadzanych informacji zmieniają się opisy dla poszczególnych pól na ekranie.

Po wpisaniu liczby wejść (lub liczby pasażerów) należy użyć przycisku "Dopisz". Jeżeli podana informacja nie wygeneruje błędu (np. liczba wejść pod balastem będzie większa niż wartość ze strony 1) dane zostaną dopisane do tabelki znajdującej się w dolnej części ekranu.

Wystąpienie błędów uznaniowych sygnalizowane jest odpowiednim komunikatem.

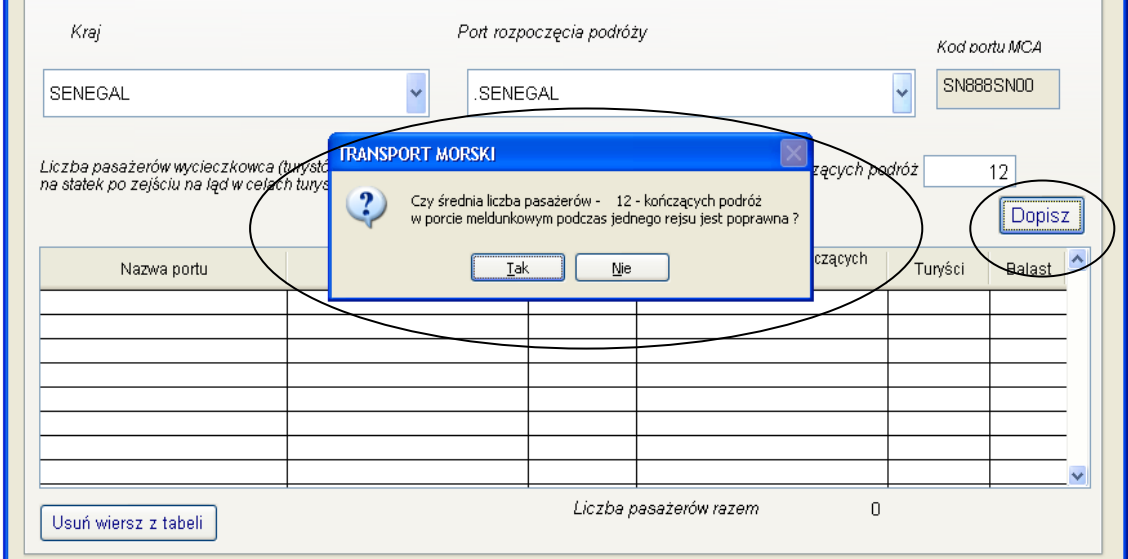

Możliwe jest również usunięcie z tabelki błędnie wprowadzonego wiersza.

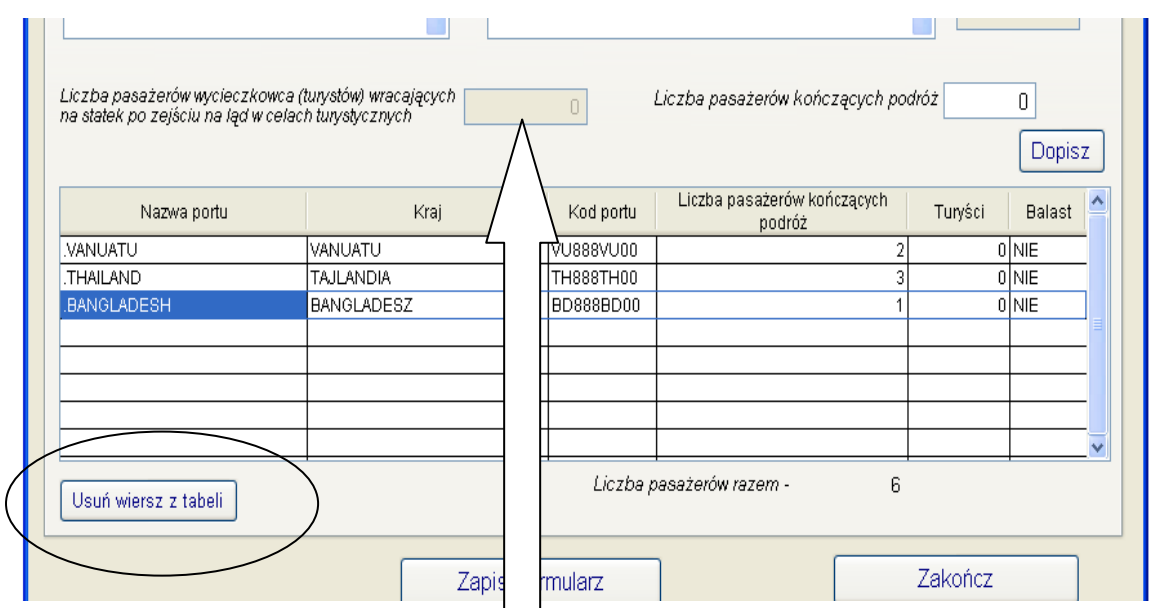

Podczas rejestracji wyjścia statku wycieczkowego (typ 36) należy wypełnić pole "Liczba pasażerów wycieczkowca wracających na statek po zejściu na ląd w celach turystycznych" (jeżeli tacy byli). Po wprowadzeniu liczby i zatwierdzeniu jej klawiszem "Dopisz" podana wartość zostanie umieszczona w tabelce w kolumnie "Turyści".

#### 3.1.3 Zakładka "Ładunki"

Aby uaktywnić trzecią zakładkę formularza należy zaznaczyć opcję "Wyładunek ładunków – rejestracja na następnej stronie" – jeśli jest dostępna.

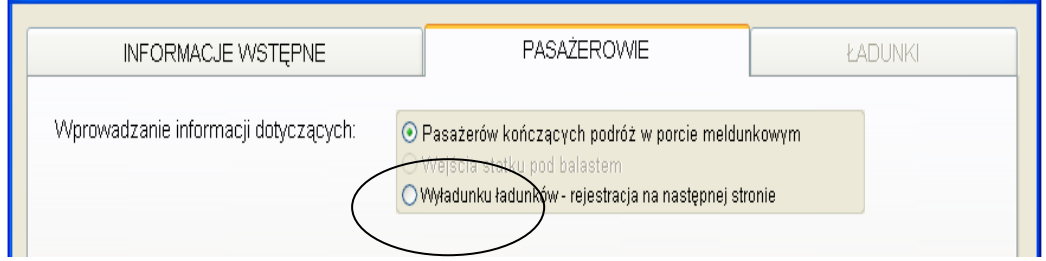

• Kraj i port – analogicznie jak w zakładce "Pasażerowie".

#### • Nazwa towaru

Nazwę towaru i kod grupy ładunkowej wybiera się z list rozwijalnych, kod towaru uzupełniany jest automatycznie.

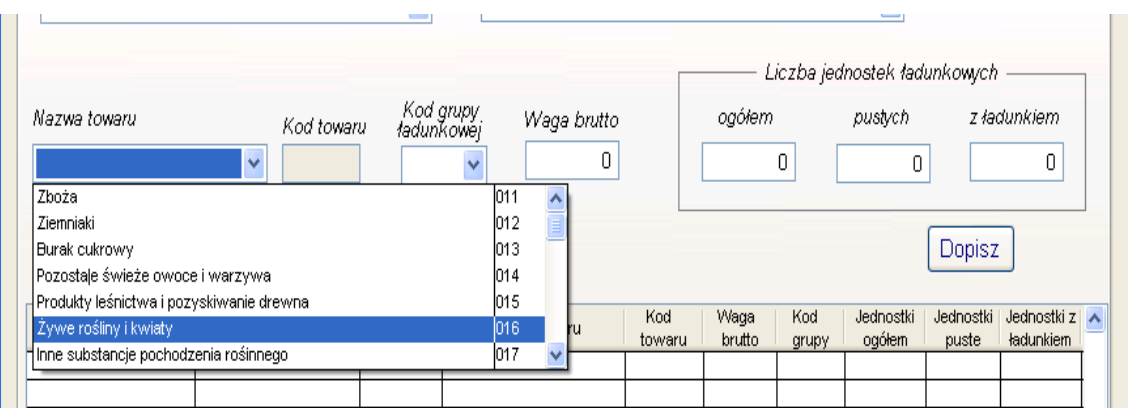

# • Kod grupy ładunkowej

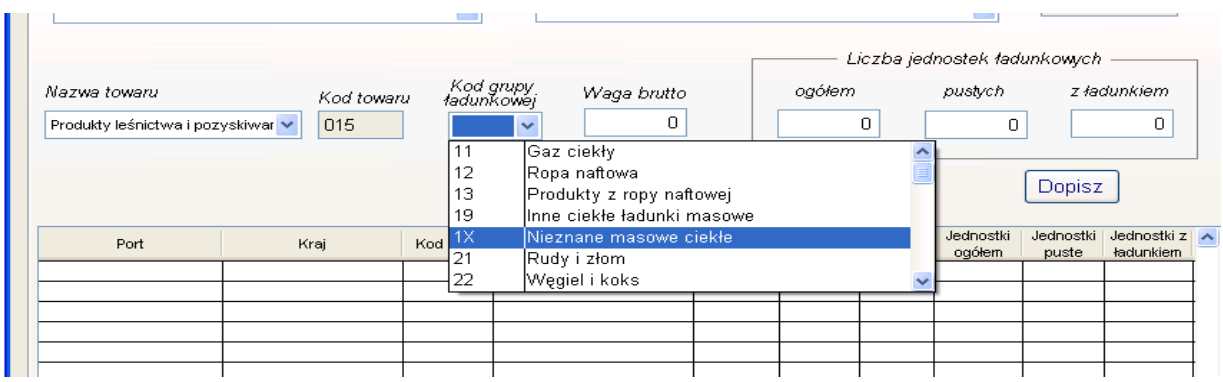

Po wyborze grupy ładunkowej badane są zależności między towarem i grupą ładunkową oraz między grupą i portem meldunkowym. Istnieje możliwość wystąpienia błędów krytycznych, wymagających natychmiastowej korekty, oraz błędów do uznania. Zostanie to zasygnalizowane odpowiednim komunikatem.

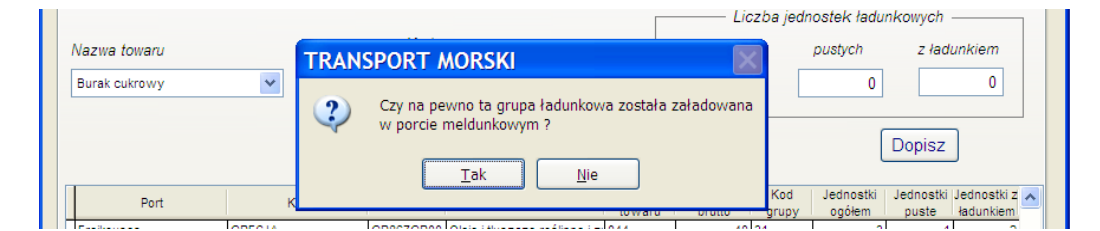

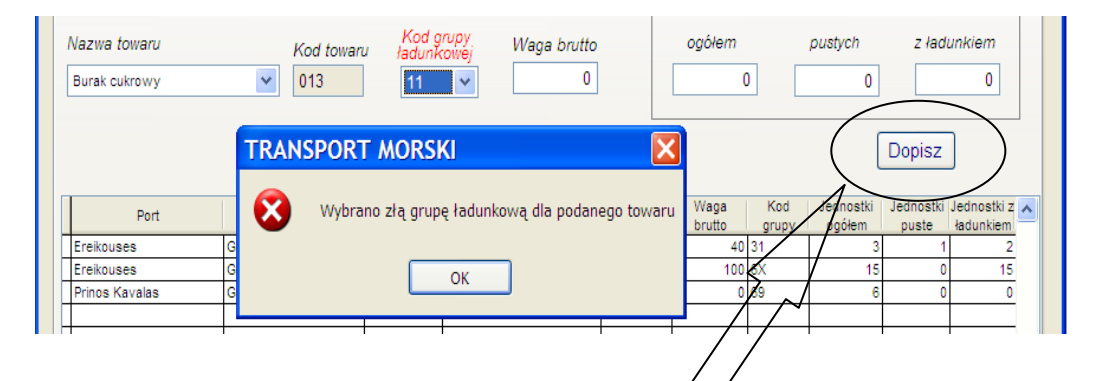

• Waga brutto, liczba jednostek ładunkowych

Tak jak dotychczas w zależności od grupy ładunkowej wymagane jest wprowadzenie wagi towaru i/lub liczby jednostek ładunkowych. Na bieżącym formularzu nie występuje pozycja "Liczba jednostek ładunkowych z ładunkiem" więc jest ona wyliczana na podstawie liczby jednostek ogółem i pustych.

Jeśli wprowadzane informacje nie spowodują wystąpienia błędu krytycznego, po zaakceptowaniu ich przyciskiem "Dopisz<sup>y</sup> zostaną umieszczone w tabelce znajdującej się w dolnej części ekranu.

Błędnie wprowadzone wiersze można usunąć za pomocą przycisku "Usuń wiersz z **tabeli**".

#### 3.1.4 Zapisanie danych

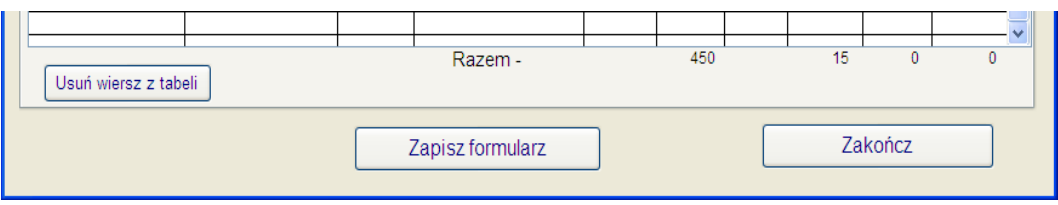

Zapis wprowadzonych danych nastąpi po wciśnięciu klawisza "**Zapisz formularz**". Klawisz "Zakończ" służy do wyjścia z programu w trakcie wprowadzania, jeśli zrezygnujemy z zarejestrowania "Formularza...".

# Wykaz błędów uniemożliwiających zapis zestawienia:

- nie można zapisać formularza, w którym zostały pominięte istotne informacje (np. jakiekolwiek dane ze strony pierwszej zestawienia – oprócz numeru kodowego statku lub sygnału wywoławczego, które mogą występować zamiennie i nośności, która może nie być znana),

- nie można wpisać nośności i pojemności brutto większej od maksymalnej granicznej wartości dla danego portu,

- pojemność netto musi być mniejsza od pojemności brutto przynajmniej o 10%,

- jeśli zaznaczono rejs pod balastem należy podać informacje o porcie wyjścia lub docelowym i liczbie wejść/wyjść z danego portu; nie można również wprowadzić wartości większej niż zadeklarowana w pozycji "Liczba wejść/wyjść ujętych w formularzu – pod balastem" na str. 1,

- dla statku pasażerskiego (typ 35) z ładunkiem trzeba wprowadzić liczbę pasażerów i porty , w których rozpoczęli lub zamierzają zakończyć podróż,

- nie zostanie dopisany towar, dla którego:

a) wybrano złą grupę ładunkową,

b) nie podano wagi i/lub ilości jednostek ładunkowych,

c) waga towaru w jednej jednostce ładunkowej przekracza wartość graniczną,

d) port załadunku lub wyładunku jest taki sam jak port meldunkowy,

- jeśli zadeklarowano rejs z ładunkiem trzeba wprowadzić informację o liczbie pasażerów lub przewożonych towarach,

- nie zostanie dopisany formularz wyjścia statku, jeśli różnica między łączną liczbą wejść i wyjść przekroczy 1( nie dotyczy statków typu 41,42,43,49).

Po poprawnym przeniesieniu danych do bazy pojawi się informacja o nadanym numerze formularza. Numer ten powinien być wpisany na wersję papierową formularza (jeżeli istnieje).

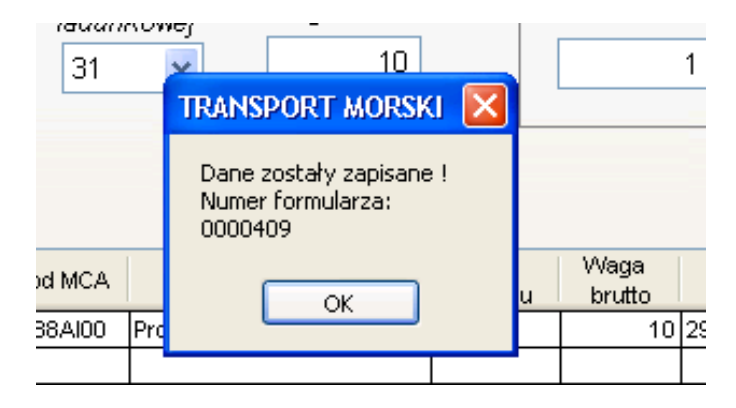

# **3.2 Formularz Aktualizacja**

Wszystkie z wymienionych poleceń:

- Edycja
- Usuwanie
- Korekta
- Przeglądanie
- Drukowanie

opierają się na tym samym modelu wyszukiwania formularzy:

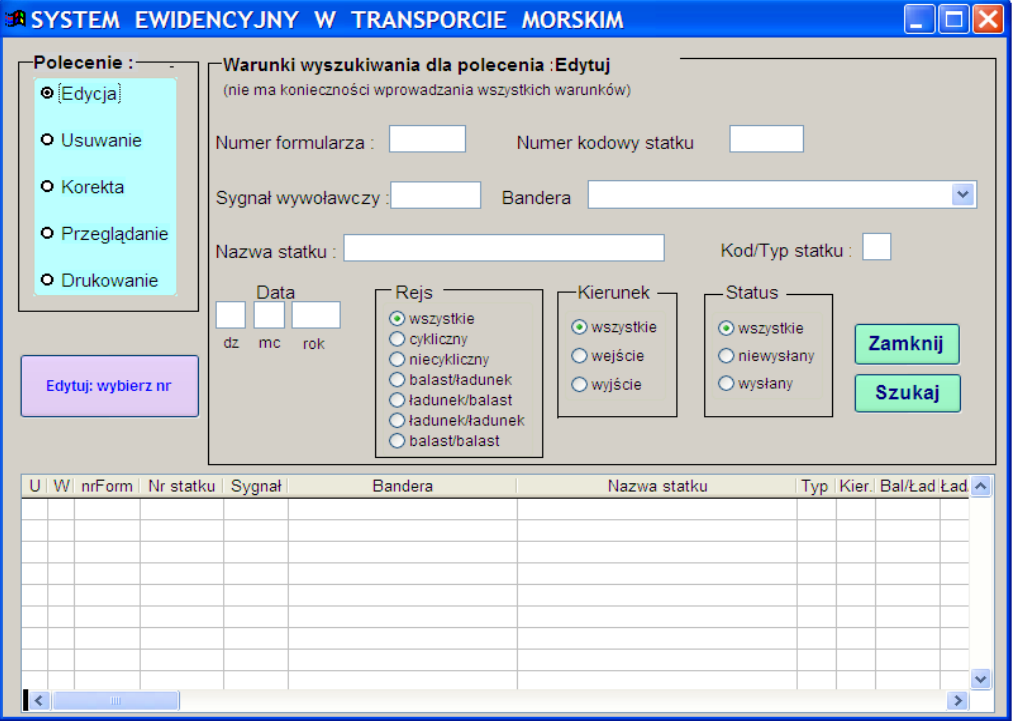

Powyższe okno pozwala na wyszukanie odpowiedniego formularza (gdy nie znamy jego numeru) i wykonanie odpowiedniej operacji. Wystarczy wypełnić odpowiednie pola w części "Warunki wyszukiwania dla polecenia" (nie ma konieczności wprowadzania wszystkich warunków) i wcisnąć przycisk "Szukaj". W tabelce umieszczonej w dolnej części ekranu zostaną przedstawione wszystkie formularze spełniające zadane kryterium wyszukiwania:

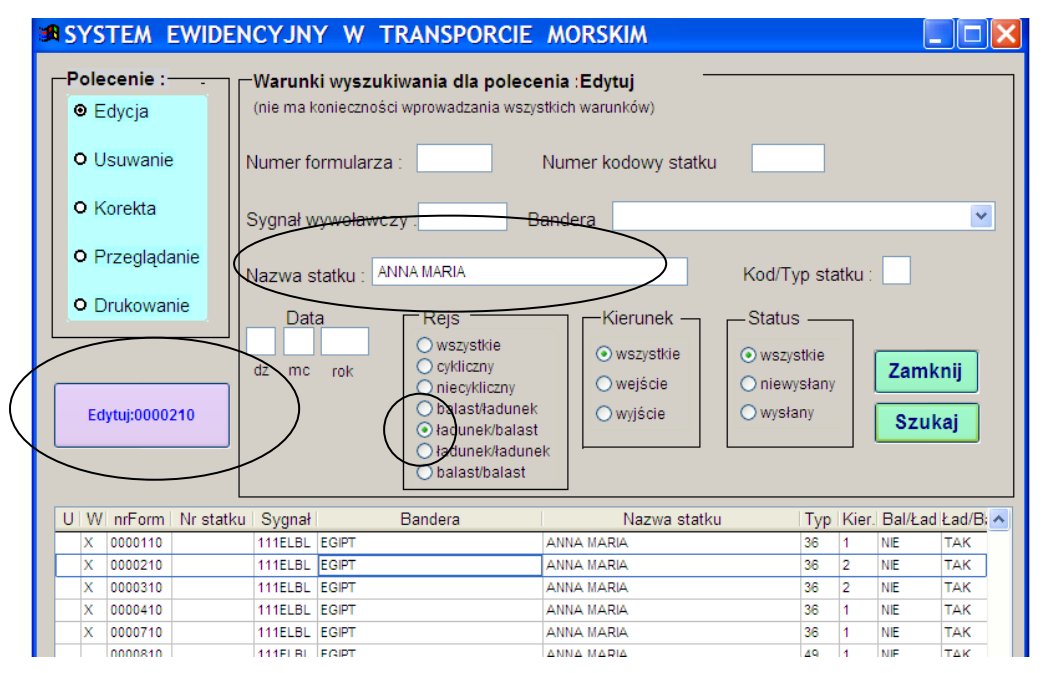

Interesujący nas wiersz zaznaczamy kliknięciem (zostanie otoczony niebieską linią), wybieramy odpowiednie polecenie (np. "Edycja") i uruchamiamy duży przycisk znajdujący się pod poleceniami w lewej części ekranu (nazwany w zależności od wybranego polecenia np. "Edytuj:0000210" lub w przypadku drukowania "Drukuj:0000210").

Lista znalezionych formularzy zawiera szereg informacji, i tak kolumna:

U – znacznik – czy dany formularz jest usunięty

W – znacznik – czy dany formularz został wysłany

Kier – kierunek wejścia (1) i wyjścia (2)

Bal/Ład -… - Bal/Bal wskaźnik rejsu balast/ładunek -…- balast/balast

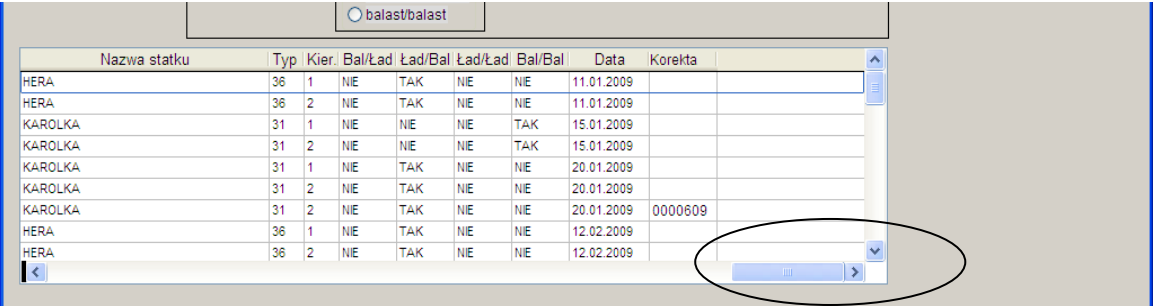

KOREKTA – numer formularza korygowanego.

Poruszanie się po liście ułatwiają suwaki umieszczone na dolnej i prawej krawędzi listy.

#### **Krótki opis dostępnych operacji:**

#### • **Edycja**

Edycji mogą podlegać wyłącznie formularze, które nie zostały wysłane i nie zostały usunięte. Edycja przebiega analogicznie jak wprowadzanie nowego formularza. Wykonanie operacji zapisania zmian spowoduje nadpisanie danych formularza.

#### • **Usuwanie**

Usunąć można wyłącznie formularze, które nie zostały jeszcze wysłane.

#### • **Korekta**

Korekcie podlegają wyłącznie formularze, które zostały wysłane. Przebiega analogicznie jak wprowadzanie nowego formularza. Wykonanie operacji zapisania zmian spowoduje zapisanie danych w nowym formularzu. W polu "KOREKTA" (lista wyszukanych formularzy) będzie zapisany numer formularza, którego ona dotyczy.

#### **UWAGA:**

#### **BARDZO ISTOTNE JEST, ABY KOREKTY BYŁY WPROWADZANE W JEDNYM MIEJSCU – U AGENTA ALBO W KAPITANACIE !**

W związku z tym za każdym razem należy skonsultować tę operację z kapitanatem. • **Przeglądanie**

Przeglądać można wszystkie formularze (nawet usunięte). Podczas przeglądania zablokowana jest możliwość dokonywania jakichkolwiek zmian

#### • **Drukowanie**

Opcja ta umożliwia wydrukowanie danego formularza:

# **3.3 Formularz Zestawienie**

Opcja "Zestawienie" została dodana w celu łatwiejszego porównywania wprowadzonych formularzy z bazą PHICS.

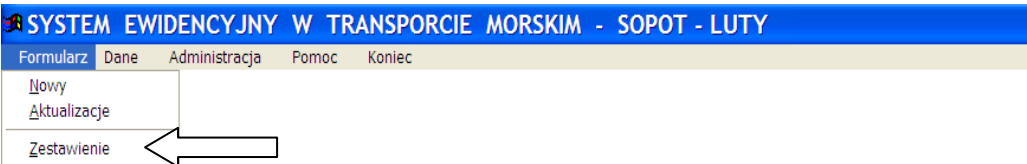

Umożliwia wylistowanie "Formularzy ewidencyjnych..." dla danego portu meldunkowego zarejestrowanych w miesiącu meldunkowym. Na listowaniu znajdą się formularze, które nie są zaznaczone do skasowania i nie posiadają korekt (ale mogą być korektą do innego formularza).

Wstępna lista formularzy występuje układzie:

nazwa statku, data wejścia/wyjścia .

Można ją posortować na cechy wyszczególnione w opcji:

# **Sortuj według:**

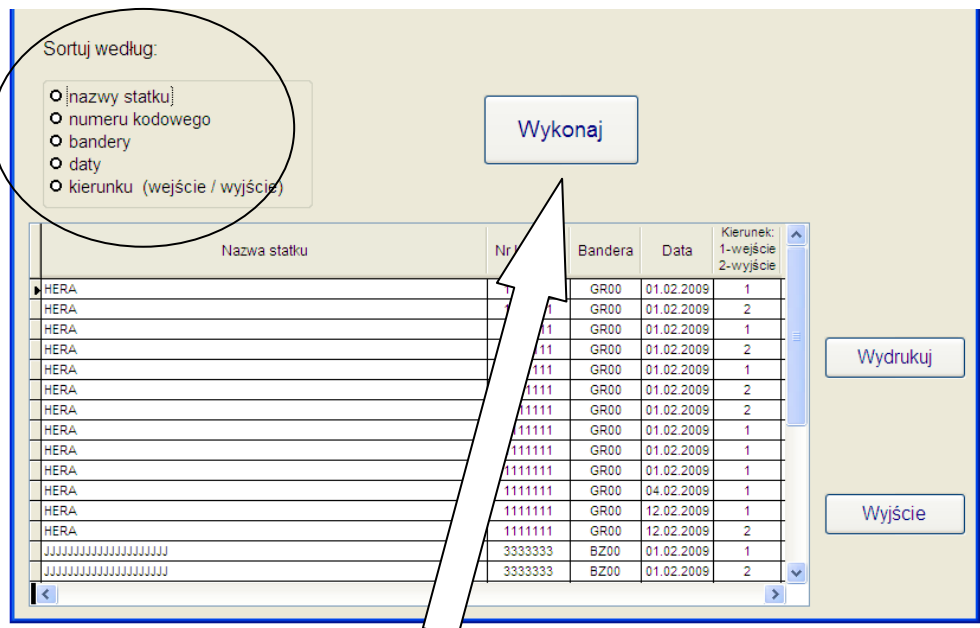

Każdą zmianę kolejności listowania należy potwierdzić przyciskiem "Wykonaj".

Przygotowane listowanie można przeglądać na ekranie, zapisać do pliku tekstowego lub wydrukować, co umożliwia przycisk "Wydrukuj".

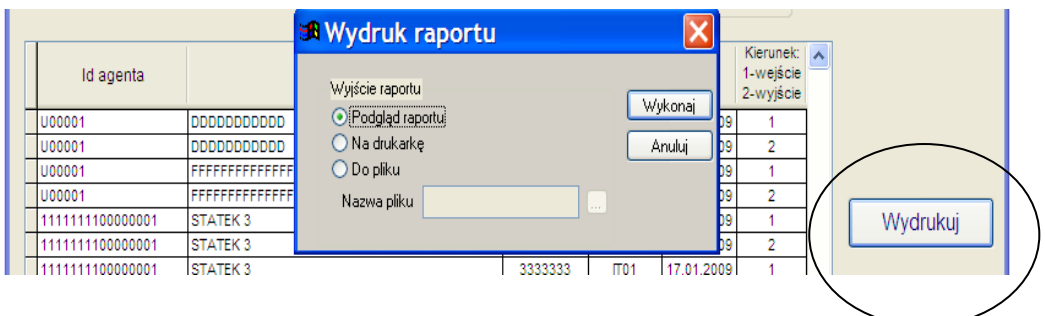

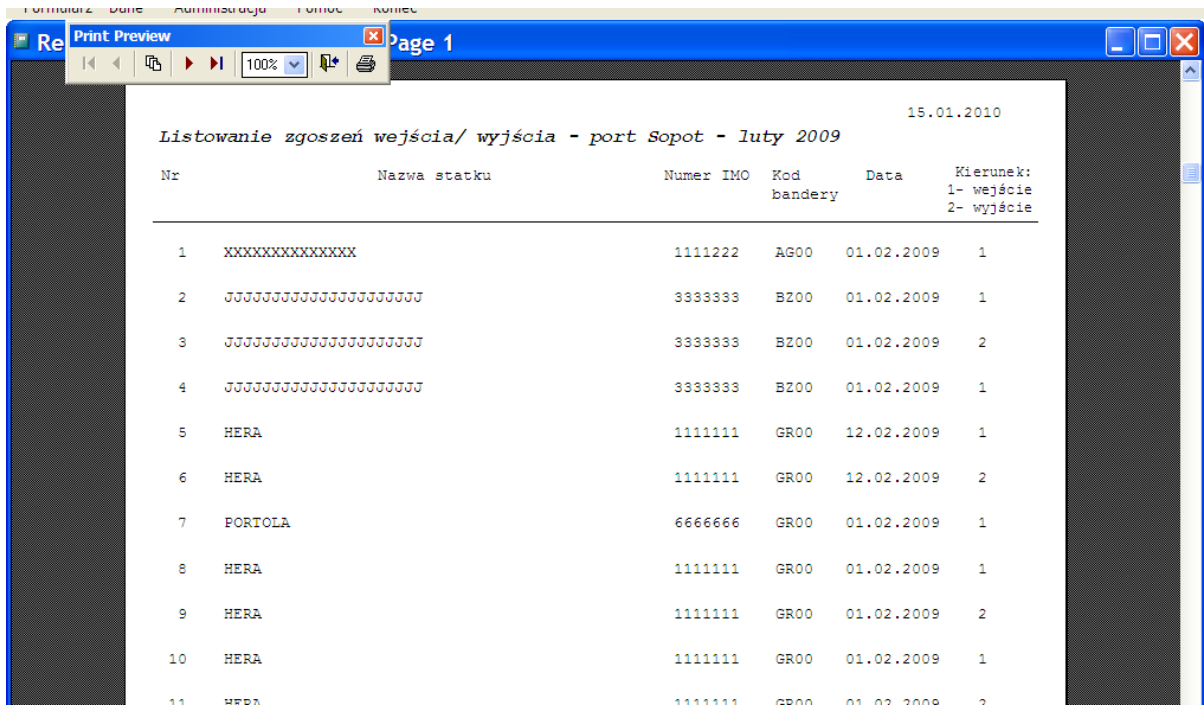

# **4. Obsługa danych**

#### **4.1 Kontrola wejść i wyjść**

Po uruchomieniu opcji "Dane→Kontrola wejść/wyjść" pojawia się obraz:

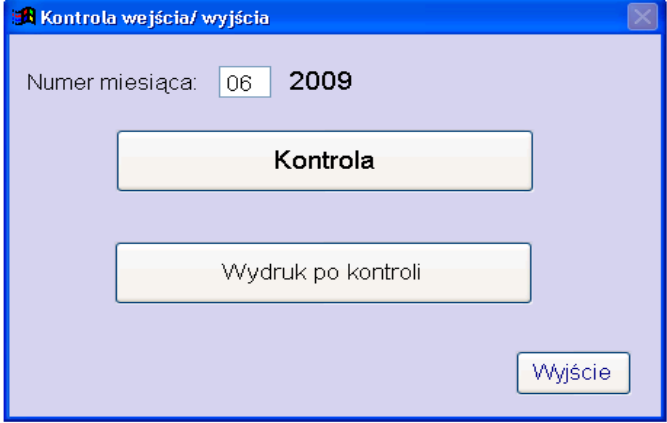

Ilość wejść w danym miesiącu do portu meldunkowego dla jednego statku może różnić się od ilości wyjść najwyżej o 1 (nie dotyczy statków typu 41,42,43,49 czyli statków rybackich, serwisowych, holowników, pchaczy..).

W trakcie tej kontroli tworzony jest plik zawierający wykaz statków nie spełniających tego warunku. Statki porównywane są na podstawie następujących cech:

- nr statku

- sygnał wywoławczy
- nazwa statku
- bandera
- typ statku
- nośność
- przynależność państwowa przewoźnika

Wszystkie wymienione wyżej cechy znajdują się w utworzonym pliku, który można obejrzeć na ekranie, zapisać lub wydrukować.

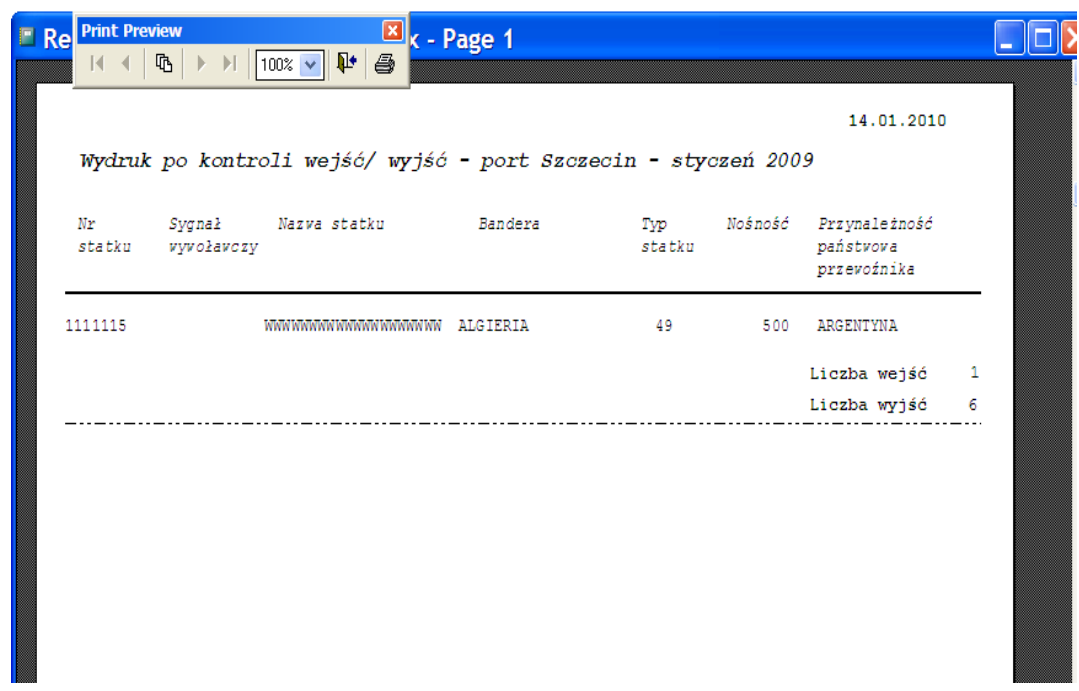

#### UWAGA:

Oprócz kontroli wejścia/wyjścia w trakcie działania programu przeprowadzona jest również ogólna kontrola danych. W przypadku wykrycia błędu zostanie wyświetlony komunikat zawierający numer formularza z błędnymi danymi. Należy wówczas dokonać edycji wskazanego formularza i poprawić pojawiające się błędy.

#### **4.2 Wysyłka zbiorów**

Opcja umożliwia przygotowanie do wysyłki pakietu danych od agenta z danego roku i miesiąca (zawsze będzie proponowany aktualny rok i miesiąc) lub na określony dzień (dzięki temu wysyłka może być wykonywana kilka razy w miesiącu, po wprowadzeniu kolejnej partii dokumentów).

Należy pamiętać, że formularzy wysłanych nie można usunąć. Można jednak zwrócić się do kapitanatu z prośbą o ich usunięcie, o ile kapitanat nie wysłał jeszcze danych za miesiąc sprawozdawczy.

Możliwe jest wprowadzenie poprawek jeśli wykona się korektę dla danego formularza (po wcześniejszym uzgodnieniu z kapitanatem) – wówczas trzeba przesłać cały komplet danych, nie ograniczając się do tych, które nie zostały jeszcze wysłane.

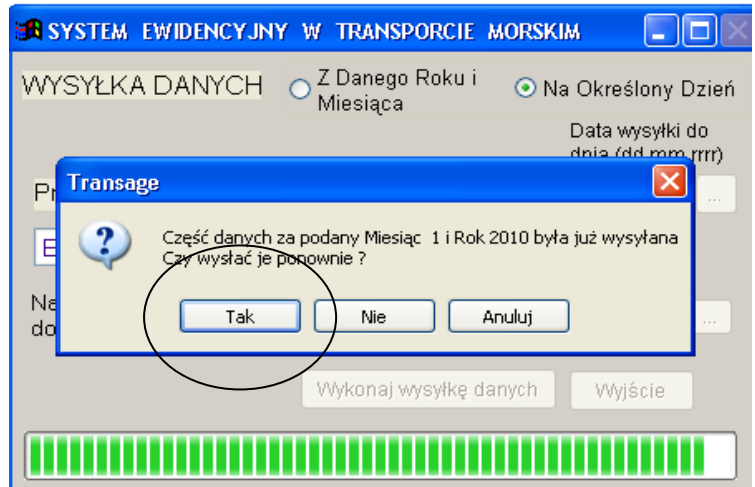

Proponowana nazwa archiwum składa się z umownego numeru NIP, symbolu portu, daty i godziny. Przygotowany do wysłania plik będzie zawierał zaszyfrowane i skompresowane dane.

Po wykonaniu opcji "Wysyłka", będzie możliwość bezpośredniego przygotowania e-maila do wysłania pod warunkiem, że na danym komputerze jest skonfigurowane konto poczty elektronicznej i adres e-mail został podany podczas instalacji programu TransAge. W przeciwnym wypadku utworzony plik z rozszerzeniem **.pak** z folderu "**TransAge\Wyslij**" proszę przenieść na komputer obsługujący pocztę elektron. i przesłać do odpowiedniego kapitanatu.

5. Informacja – dostępna w opcji menu Pomoc->Informacja o programie

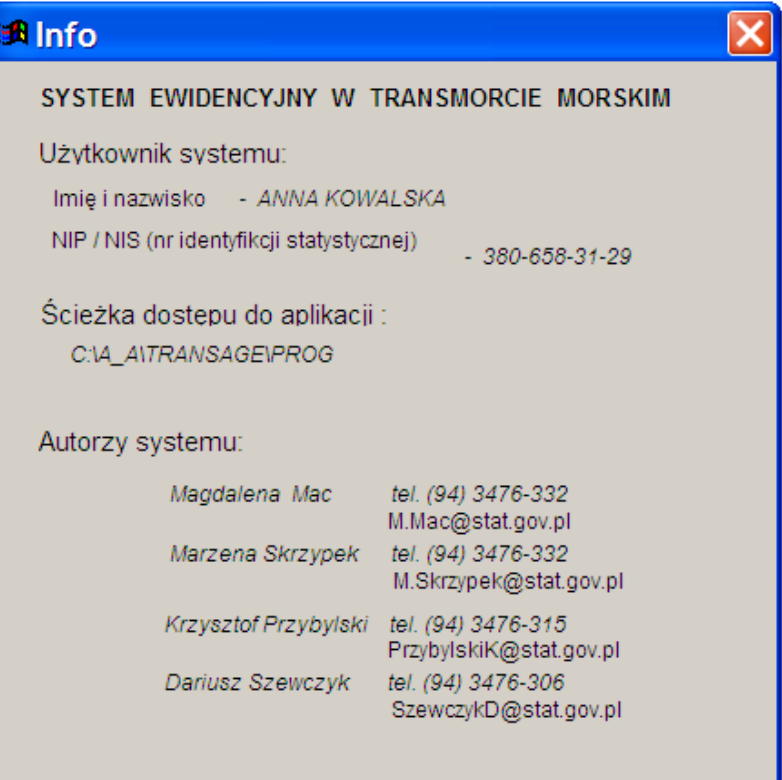

**Listowanie statków** – dostępne w opcji menu Pomoc→Listowanie statków z wybranego pliku do wysyłki

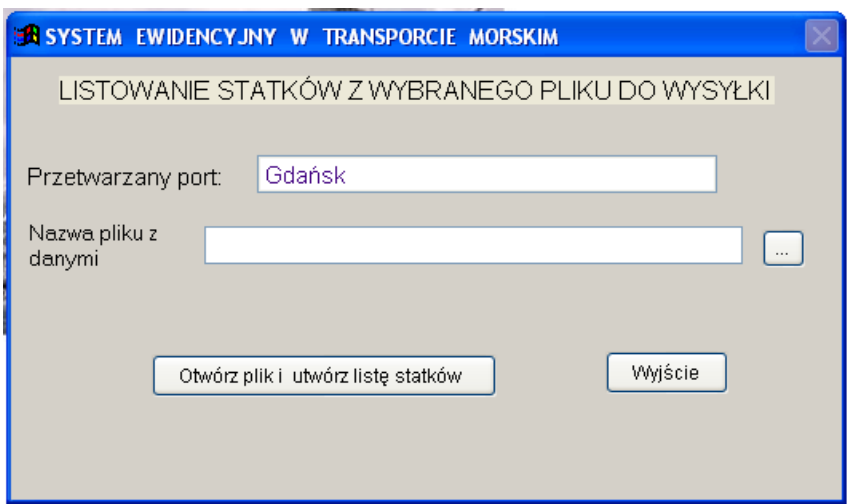

Po wybraniu odpowiedniej nazwy pliku z danymi otrzymamy listowanie, które możemy obejrzeć na ekranie, wydrukować bądź zapisać do pliku w układzie jak poniżej

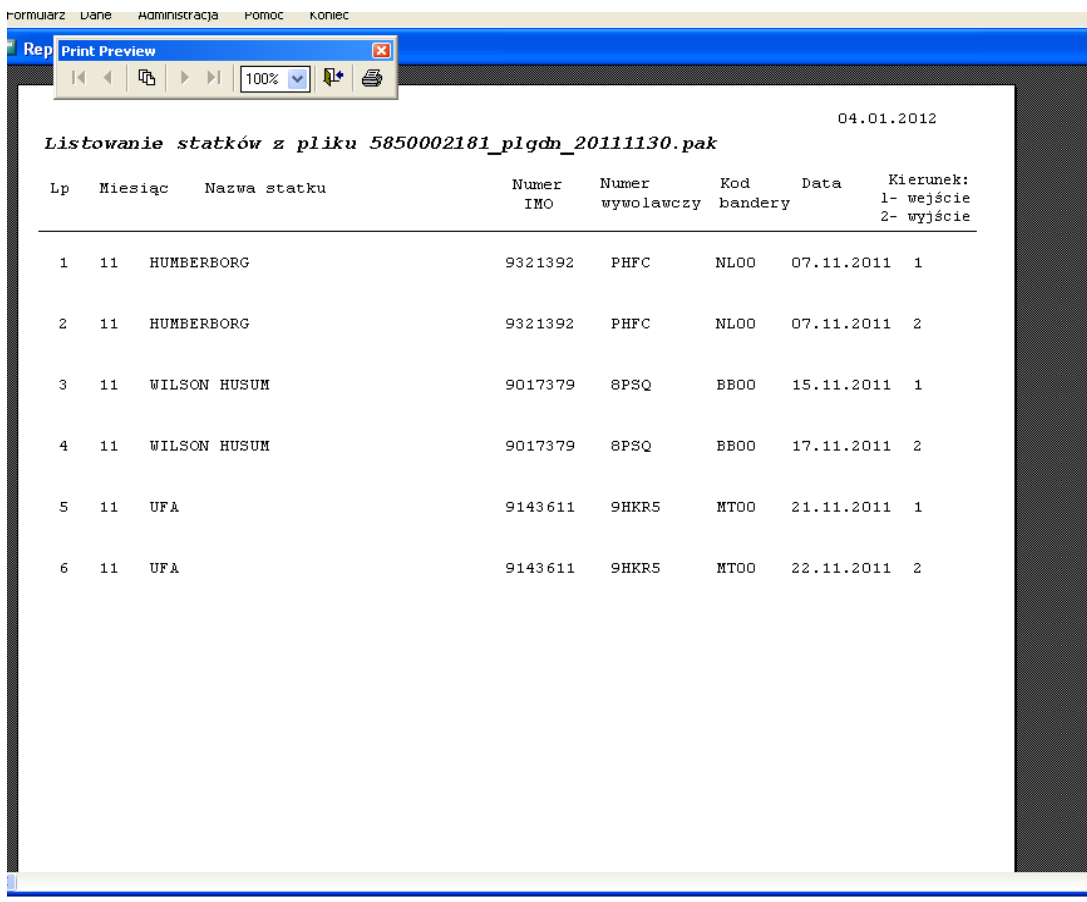

Indeksowanie - dostępne w opcji menu Pomoc->Indeksowanie tabel. Przebiega bardzo szybko , zwłaszcza na małych zbiorach.

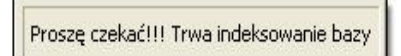

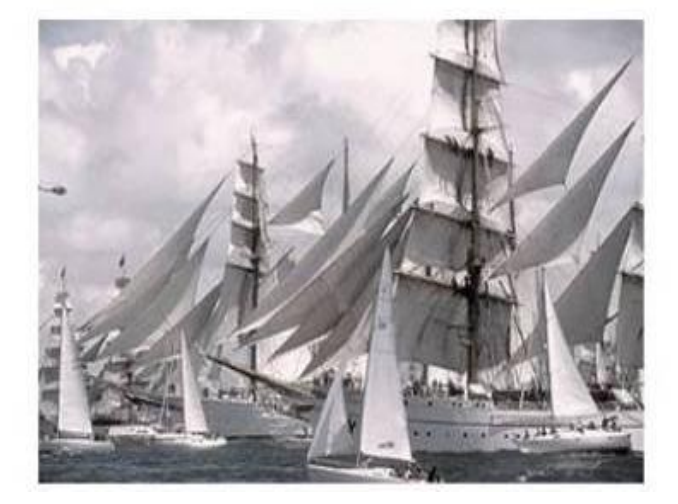

Przy opuszczaniu systemu następuje aktualizacja i archiwizacja bazy.

Proszę czekać !!! Trwa aktualizacja bazy

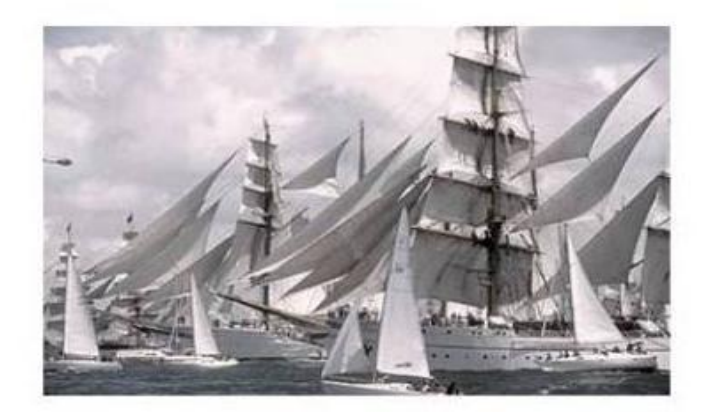